# School District Narrative Collection Manual 2022-2023 Special Education At-AGlance Profile

Oregon Department of Education
Office of Enhancing Student Opportunities
255 Capitol St. NE
Salem, OR 97310-0203
Phone: (503) 947-5600
Fax: (503) 378-5156

**ODE** Website

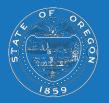

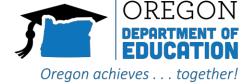

# **Table of Contents**

| Narrative Data Collection                                                     | 1  |
|-------------------------------------------------------------------------------|----|
| Collection Dates                                                              | 1  |
| Staff Contact List                                                            | 1  |
| Changes/What's New                                                            | 1  |
| March 2023                                                                    | 1  |
| Overview: District At-A-Glance Special Education Profile Narrative Collection | 1  |
| Character Count Limits                                                        | 1  |
| General Guidelines                                                            | 1  |
| Submitting the Data                                                           | 2  |
| Where is the Narrative Collection?                                            | 2  |
| Login Information                                                             | 2  |
| Maintenance Tab                                                               | 3  |
| Overall Status                                                                | 4  |
| Entering and Editing Data                                                     | 6  |
| Tool Bar Buttons                                                              | 8  |
| Saving and Previewing Data                                                    | 8  |
| Saving                                                                        | 8  |
| Previewing Data                                                               | 8  |
| Submitting Data                                                               | 9  |
| Undo Edits                                                                    | 9  |
| Roll Forward (Not Available for the Special Education At-A-Glance Profile)    | 10 |

# Narrative Data Collection

The Narrative Data Collection gives districts an opportunity to include a more subjective and holistic view of the district than what the data alone can convey on the At-A-Glance Special Education Profile.

Districts can add information to a single text box located on the first page of the At-A-Glance Special Education Profile.

#### **Collection Dates**

The collection opens in Achievement Data Insight (ADI) for districts to add information.

The reporting dates for the At-A-Glance Narrative Data Collection for the 2022-2023 Profile:

- Collection Opens: March 28, 2024
- Collection Closes: April 19, 2024
- At-A-Glance Special Education Profiles Published: May 9, 2024

Note: The At-A-Glance school and district profiles are embargoed in ADI until the publication date. Do not share them outside of authorized district personnel.

# **Staff Contact List**

| Jackie McKim   | Research Analyst | (971) 240-1234 | <u>jackie.mckim@ode.oregon.gov</u> |
|----------------|------------------|----------------|------------------------------------|
| Cynthia Garton | Research Analyst | (503) 508-7492 | cynthia.garton@ode.oregon.gov      |
| Maxwell Swope  | Research Analyst | (971) 208-0259 | maxwell.swope@ode.oregon.gov       |

# **Changes/What's New**

#### March 2024

No changes this year

# Overview: District At-A-Glance Special Education Profile Narrative Collection

On the first page of the Oregon At-A-Glance Special Education profile, the Information Provided by District/Program text box is the only narrative section that is editable for the District profile.

Information Provided by District/Program
.

#### **Character Count Limits**

The Information Provided by District/Program text box has a character limit of 650. Districts are strongly encouraged to be mindful of the length of both the English and the Spanish narrative sections. Narrative sections that use the entire character allotment can result in small, condensed, text that is difficult to read.

#### **General Guidelines**

The narrative for the Information Provided by District should be concise, easy to understand, and an authentic response from the district. ODE recommends that districts focus on what is important for your community when writing the narrative. To better engage and inform parents about your efforts to serve students, districts can describe measurable and meaningful actions. The narrative section is also a place where districts can describe the success of those efforts.

# **Submitting the Data**

#### Where is the Narrative Collection?

The collection for the At-A-Glance Special Education Profile is located in the <u>Achievement Data Insight (ADI)</u> application. ADI is used for validation of the At-A-Glance Special Education Profile and data elements, as well as other accountability reports.

A video training on the Achievement Data Insight application, with an overview of how to use this application to review your validations, is available on YouTube.

# **Login Information**

Access your applications list from the ODE District site at <a href="https://odedistrict.oregon.gov/Pages/default.aspx">https://odedistrict.oregon.gov/Pages/default.aspx</a>. Click on the Central Login Application color block link.

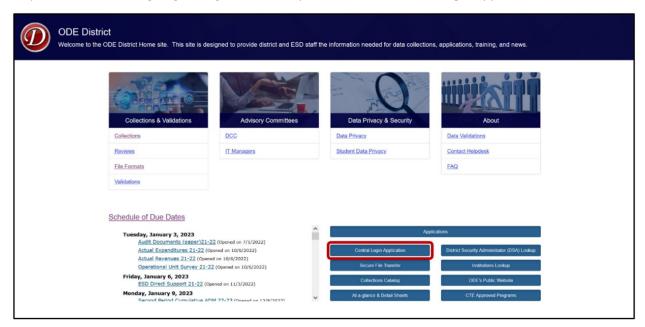

Logging in takes Users to their Applications List, (yours might appear differently).

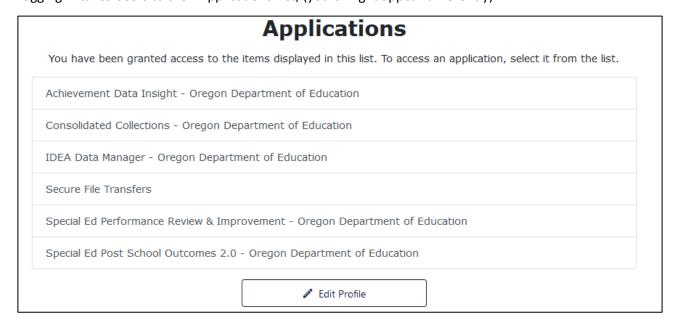

From the Applications list, click on Achievement Data Insight.

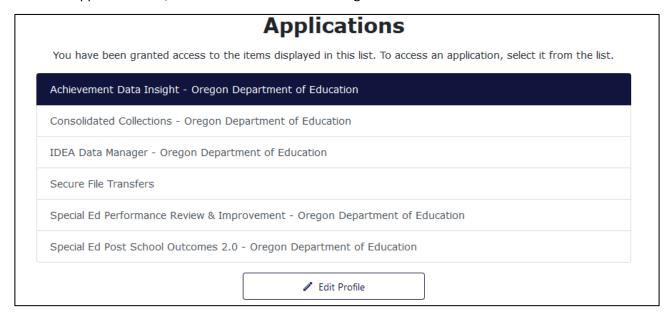

Click on the Special Education At-A-Glance Narrative Collection tile to begin. If you do not see the Special Education Report Card Narrative Collection tile, reach out to your District Security Administrator to be granted Submitter rights and Modify rights.

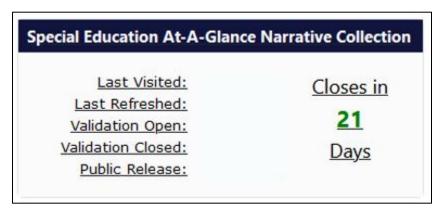

#### **Maintenance Tab**

When you open the Narrative collection, the application will take you to the Maintenance tab. The Maintenance tab contains your district ID and district name for the At-A-Glance Special Education Profile.

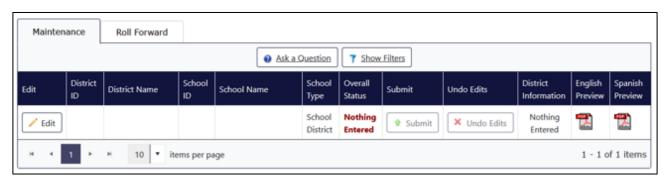

- 1. Edit button: takes you to the Edit screen for an institution. For more information, see <a href="Entering and Editing Information"><u>Editing Information</u></a>.
- 2. Submit button: becomes available once you have entered and saved all of the required data for an institution. The Submit button allows your data to be published on the final At-A-Glance profile.
- 3. Undo Edits button: becomes available after making edits to already submitted data. The Undo Edits button reverts an institution's data to the last submitted version. For more information, see <a href="Undo Edits">Undo Edits</a>. Edits.
- 4. Overall Status column: status tracking for your institutions. The Overall Status indicates how far along you are in the overall submission process for your institutions. For more information, see Overall Status.
- 5. English Preview and Spanish Preview: use the Generate buttons to produce a PDF preview document, which highlights what was typed in the Information Provided by District/Program text box. For more information, see Previewing Data.

#### **Overall Status**

Use the Overall Status column in the Maintenance tab to track how far along you are in the data submission process.

There are five different overall status types in the Narrative collection. You are finished with the collection when you see the Submitted status in green text.

# 1. Nothing Entered

This status indicates that there is no data entered or saved for the two required text boxes, English and Spanish, for the district.

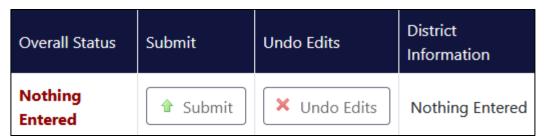

#### 2. Partial Entered

This status indicates that data has been entered and saved in one of the two required text boxes for the institution.

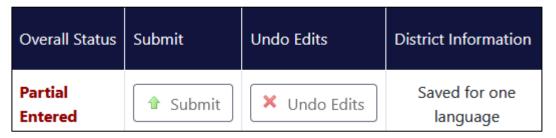

# 3. Saved, but not submitted

This status indicates that both required text boxes have data entered and saved. The data has not yet been submitted and will not be published on the final At-A-Glance Special Education Profile for the district.

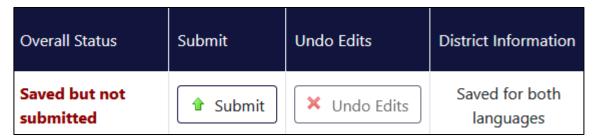

#### 4. Submitted

This status indicates that the two text boxes for the institution have been entered, saved and submitted. The Submitted status indicates that the narrative will be published on the institution's At-A-Glance profile.

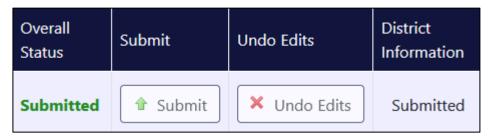

#### 5. Edited since last submission

This status indicates that you previously submitted a version of the institution's text boxes, but have since made edits. If you do not click on the Submit button after making the additional edits, the institution will remain in the "Edited since last submission status" status and the previously submitted version will be published on the At-A-Glance Special Education Profile for the district.

| Overall Status               | Submit          | Undo Edits   | District<br>Information      |
|------------------------------|-----------------|--------------|------------------------------|
| Edited since last submission | <b>☆</b> Submit | × Undo Edits | Edited since last submission |

# **Entering and Editing Data**

To enter narrative data, click on the Edit button. The application will take you to the Edit screen.

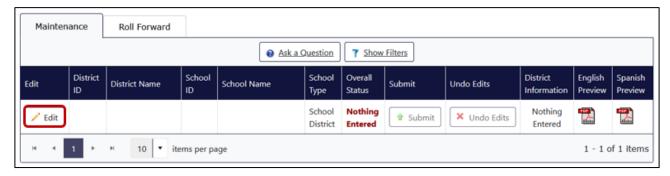

The Edit screen contains the text two boxes that need to be completed if the information is to be provided on the At-A-Glance Special Education Profile.

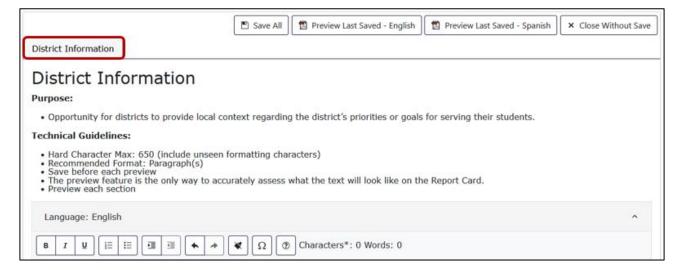

There are two text boxes, a text box for the English version and a text box for the Spanish version.

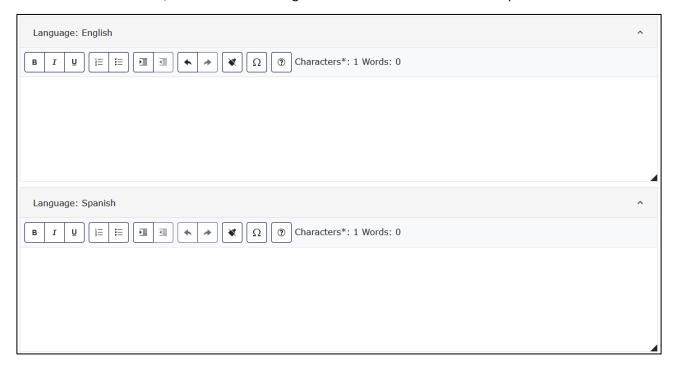

Both text boxes have tools to edit and format the narrative information.

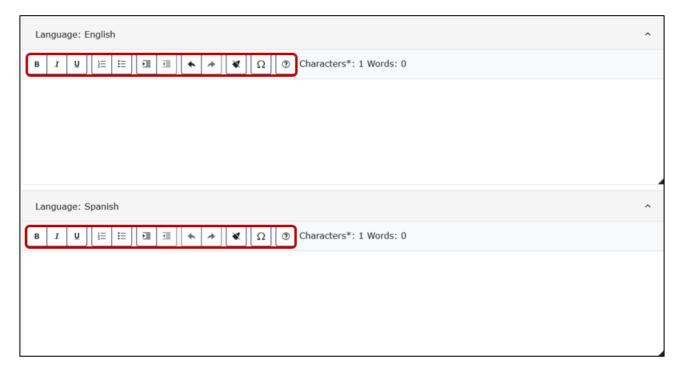

Note: Special formatting (e.g., bolded font, or line breaks/returns) is stored in the database using HTML characters (e.g., <b>word</b>), which will add to the overall character count for the narrative section.

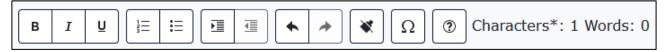

#### **Tool Bar Buttons**

Use these buttons to:

- Format your text using different styles: bold, italic, underline, and accented characters.
- Add numbered or bulleted lists, indent or remove indentation, or to spell check entered text. The spell check function identifies English misspellings in the English text box and identifies Spanish misspellings in the Spanish text box.
- Cut and paste selected text, copy text from a Word document, paste plain text (no formatting) into the text box, or to select all text.
- Undo or redo changes made.
- Remove all formatting and the associated hidden HTML characters.

# **Saving and Previewing Data**

After entering text into the text box, the Save All button is enabled.

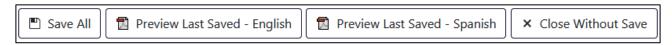

#### Saving

Text does not need to be entered into both text boxes in order to click Save All. You can work on one text box, save, and return to the collection later to complete the other text box. ODE encourages data submitters to save their work often.

# **Previewing Data**

The Preview function generates a PDF preview of the English version and Spanish version of your narrative data. You must click Save All in order to generate a current preview of the narrative sections. The Preview Last Saved-English and Preview Last Saved-Spanish buttons are enabled after saving data.

You do not need to enter data into every narrative section in order to use the Preview function. The Preview buttons are available in both the Edit screen and on the Maintenance tab.

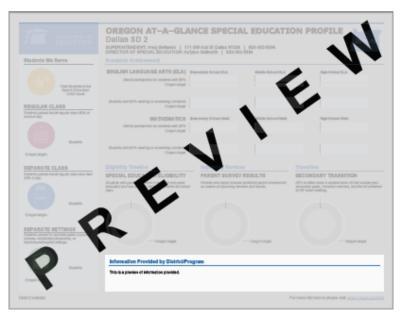

Use the Preview function to check that the formatting of your narrative sections are readable. You can edit, save, and generate preview PDFs as many times as you want during the collection window.

# **Submitting Data**

After you have entered and saved data in the text boxes, in both English and Spanish, the Submit button is enabled on the Maintenance tab.

You must click the Submit button in order for your narrative information to be published in the final At-A-Glance profile.

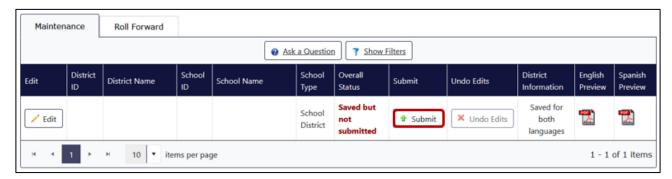

After successfully submitting the narrative information for your institution, the row on the Maintenance tab for the institution will have the Overall Status of Submitted.

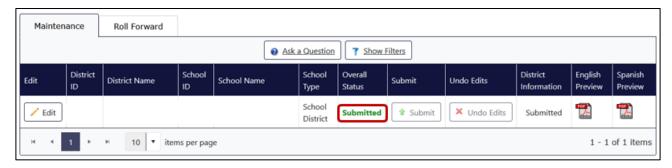

The Overall Status of Submitted means that you completed the data submission process for your institution.

If additional edits are needed, you can go back and edit your submitted narrative data by clicking on the Edit button on the Maintenance tab. However, be sure to click on the Submit button again after completing your additional edits. **Note: Only the last submitted data will appear on the final At-A-Glance profiles.** 

#### **Undo Edits**

If you make additional edits to submitted narrative data and decide that you do not like the new edits, you can undo those edits using the Undo Edits button on the Maintenance tab. The Undo Edits button reverts your narrative data back to the previously submitted version.

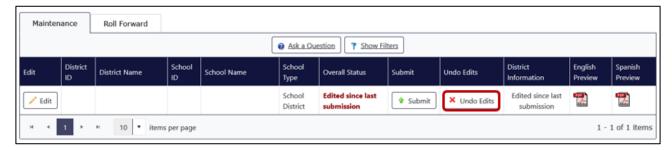

# **Roll Forward (Not Available for the Special Education At-A-Glance Profile)**

The Roll Forward function is not available for the Special Education At-A-Glance Profile. Users can copy/paste text from their prior year district profile into each current year text box. Content can then be revised as necessary. Pasted text can also be reformatted using the Tool Bar buttons.